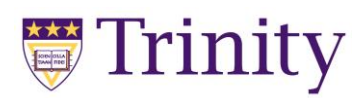

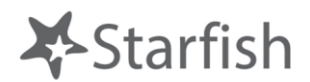

# **Instructor Guide**

Starfish is a software platform that allows all members of a student's success network (instructors, advisors, Deans, financial aid counselors, etc.) to work seamlessly together to support students to achieve their academic goals.

Key benefits for instructors include:

- $\triangleright$  Easily share your concerns with the right people at the right time
- $\triangleright$  Provide positive reinforcement of successful behaviors
- $\triangleright$  Quickly provide feedback on students and help connect them with services

Visit the Faculty Resource Page <https://www.trinitydc.edu/faculty/about-starfish/>for more information, resources, and the login link (which you can also find under the "For Faculty/Staff tab on Trinity's homepage).

Instructors can raise **flags** (see table below for what happens with each is raised):

- **►** Attendance Concern
- Low Average
- $\triangleright$  In Danger of Failing
- $\triangleright$  Behavioral Concern
- ▶ General Academic Concern to Advisor
- $\triangleright$  Textbook Need

Instructors can give the following **kudos**:

- $\triangleright$  You are Off to a Great
- $\triangleright$  Keep Up the Good Work
- $\triangleright$  Showing Improvement
- Outstanding Academic Performance
- $\triangleright$  Thanks for Being Exceptional
- $\triangleright$  Way to Follow Through

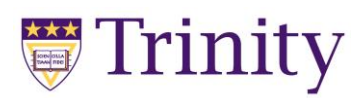

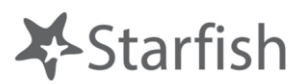

Instructors can also make a **referrals** to Academic Support Serivces, Campus Ministry, Career Services, Counselling Services, Disability Serivces, Enrollment Services, Health & Wellness, Library, Professional Advising, and Student Affairs.

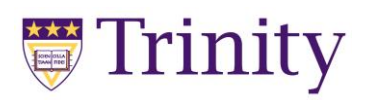

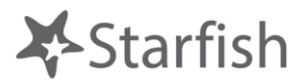

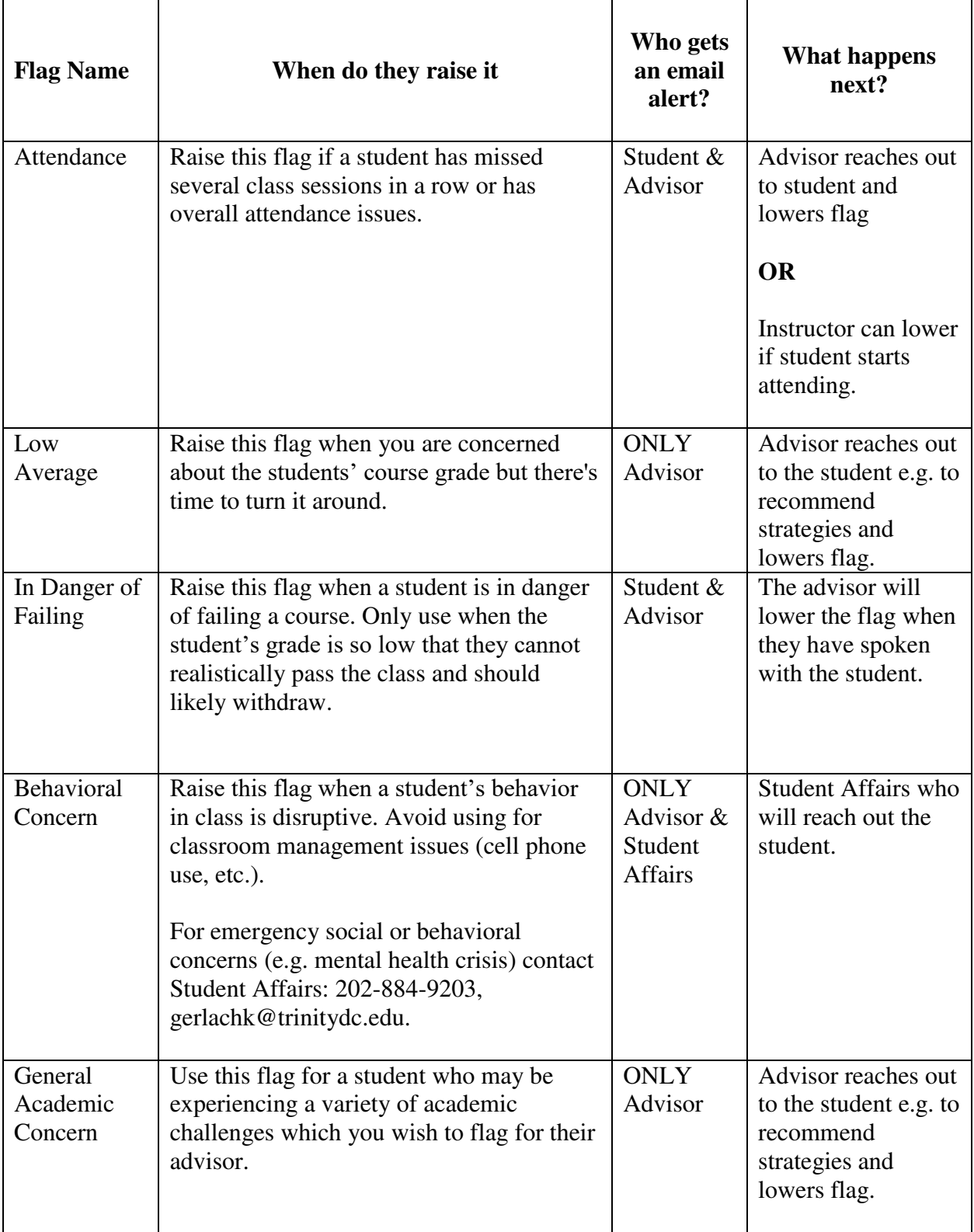

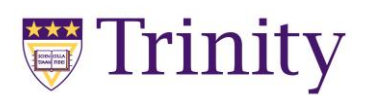

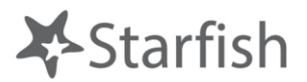

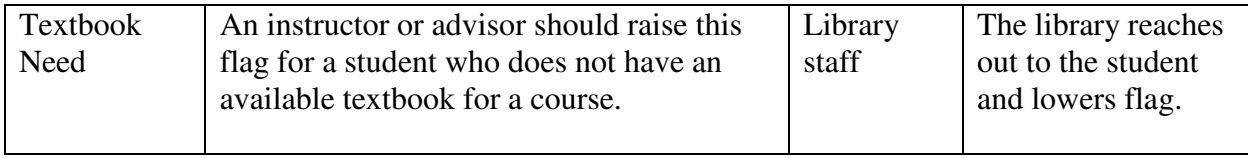

Please note: For ALL Kudos and for the Advising Referral – the student recieves an email and will see this in their Starfish account when logging in.

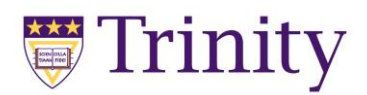

 $\big($ 

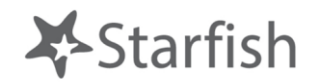

### **How to Raise a Flag**

**1. Login to Starfish** using your regular Trinity credentials (you may need to use your full email address i.e. include the @trinitydc.edu). This will take you here:

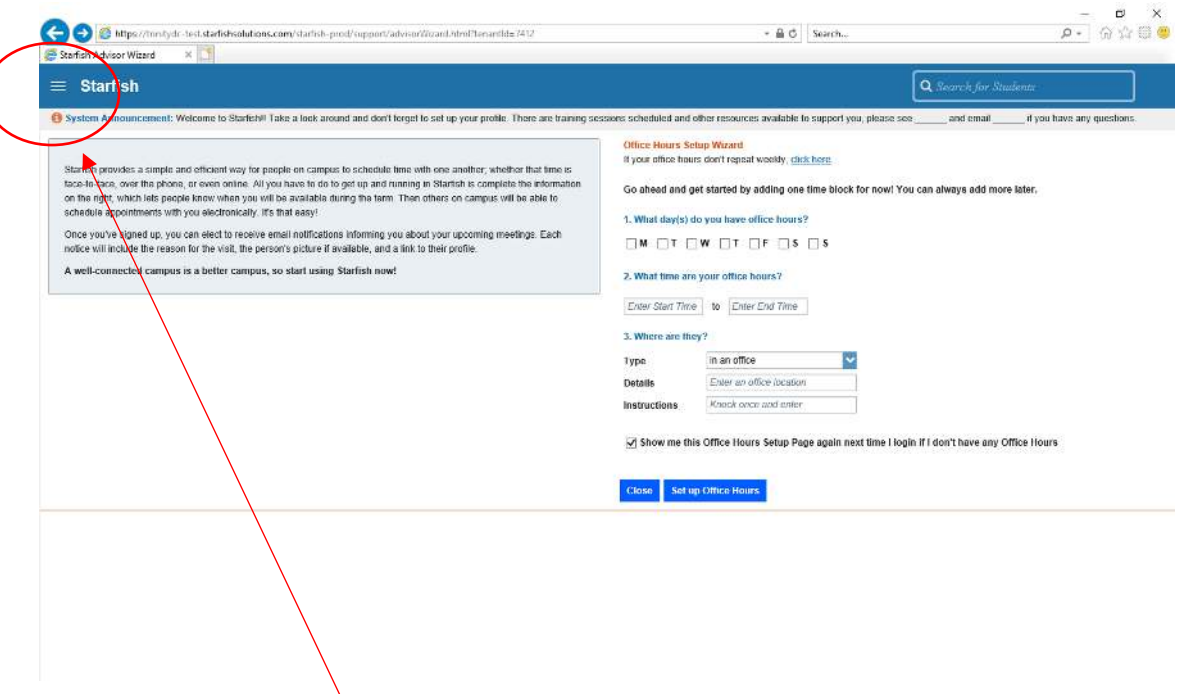

2. Using the hamburger menu in the top left, **navigate to "My Students"**

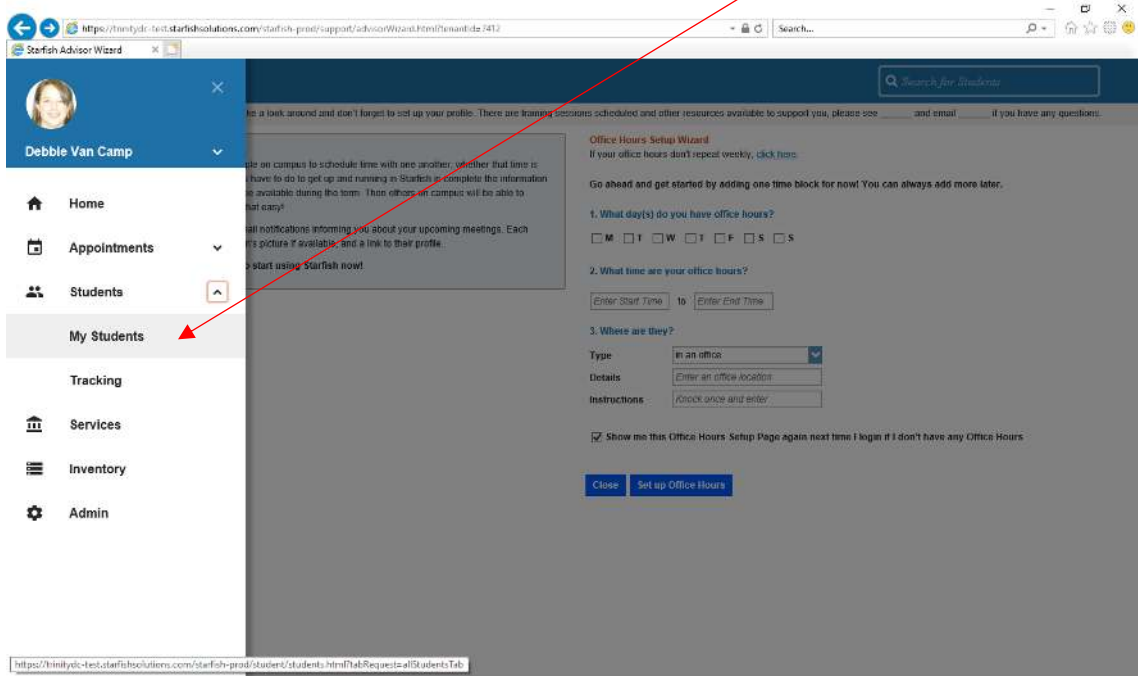

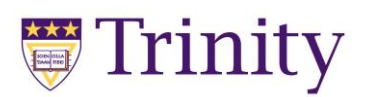

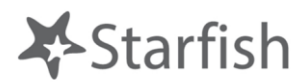

3. Use the **"Term" drop-down** to navigate to Spring 2019 and then the **"Connection" drop**down to navigate to the course the student is enrolled in:

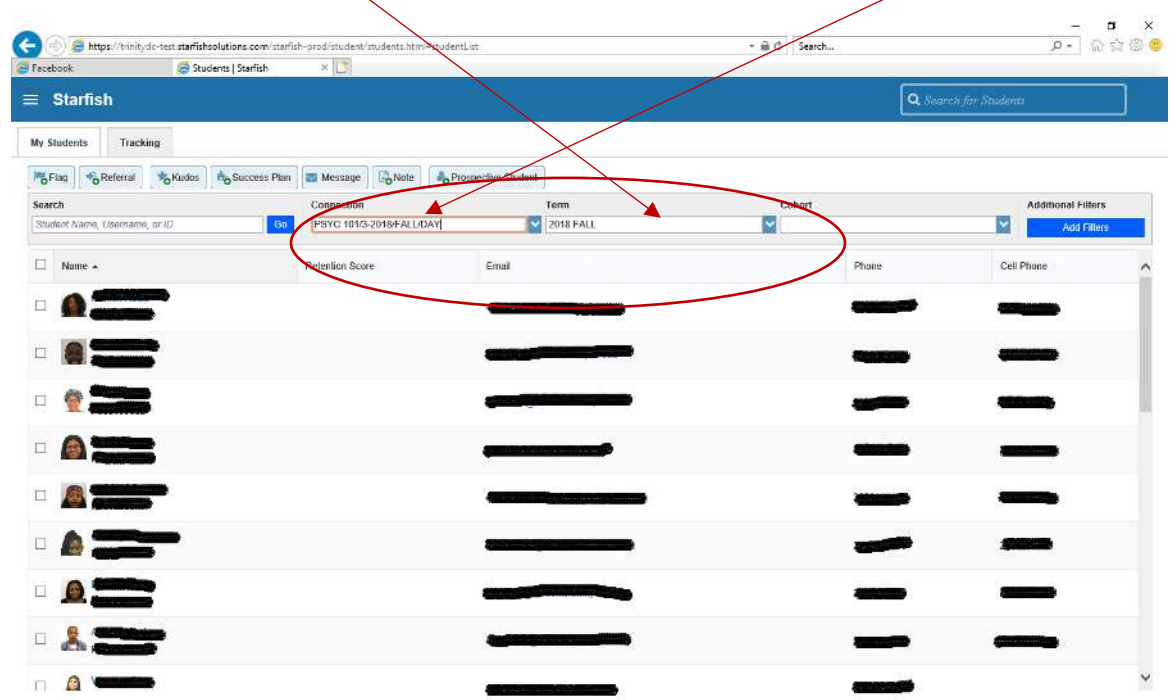

4. Either scroll to find the test student's name or use the search function to locate them. The **check the box next to their name:** 

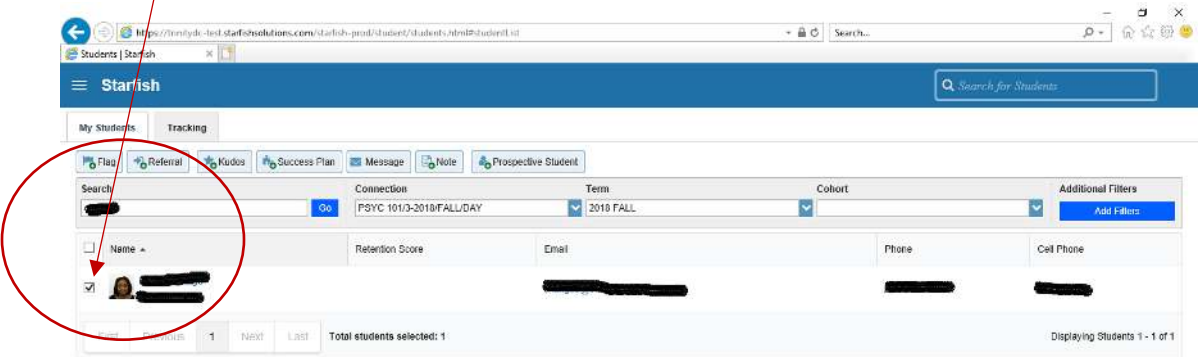

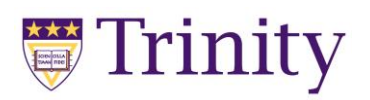

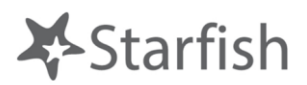

# 5. Click the **"Flag" button**

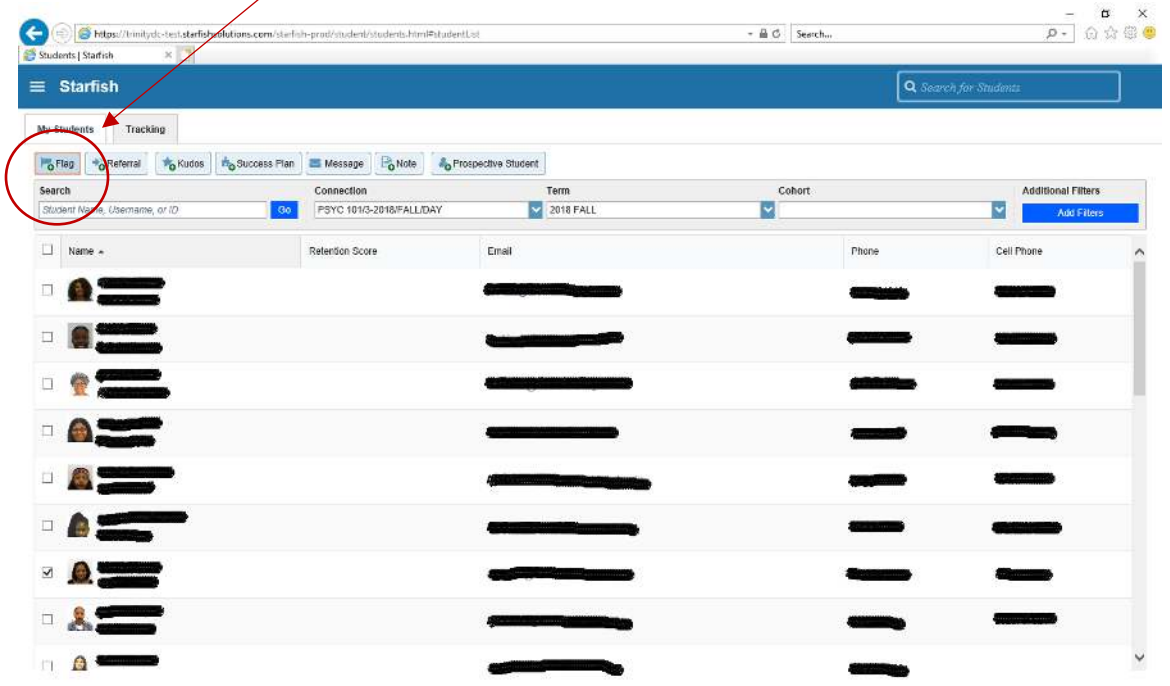

6. Use the **"Flag" drop-down** to select **the flag you wish to raise** and the **"Course Context" drop-down** to select the course you are the test student's instructor for. You may make comments when raising any flag and they are required for behavioral concerns.  $\sim$ 

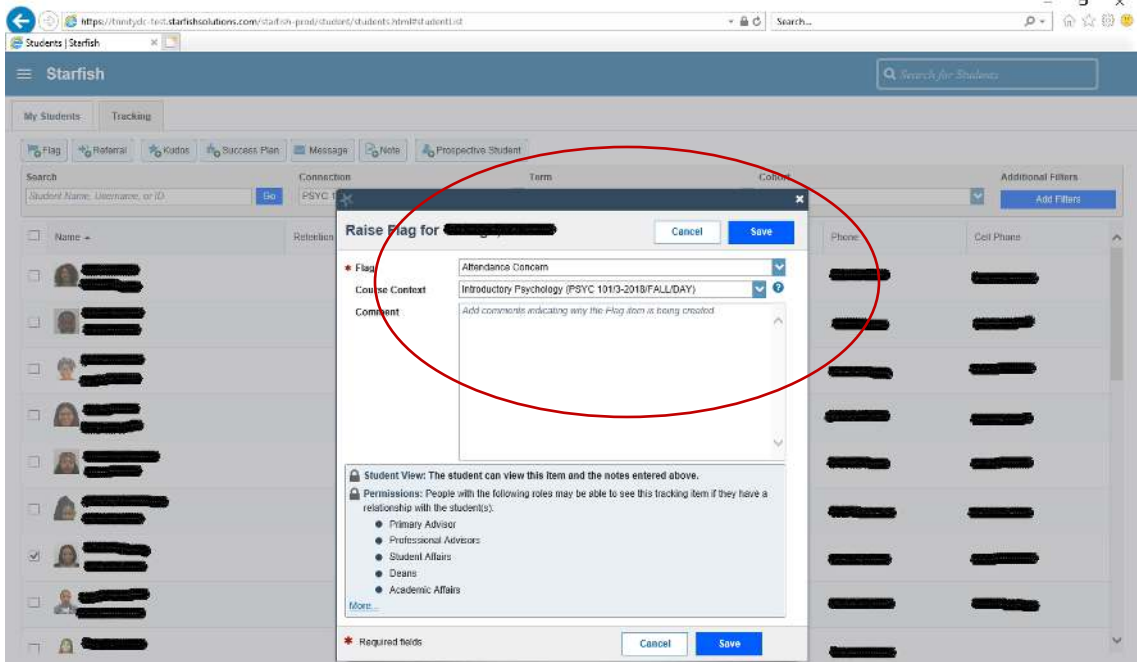

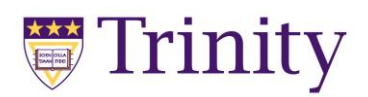

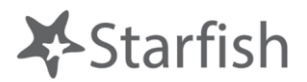

7. Hit **"Save"** and you'll hopefully get this message:

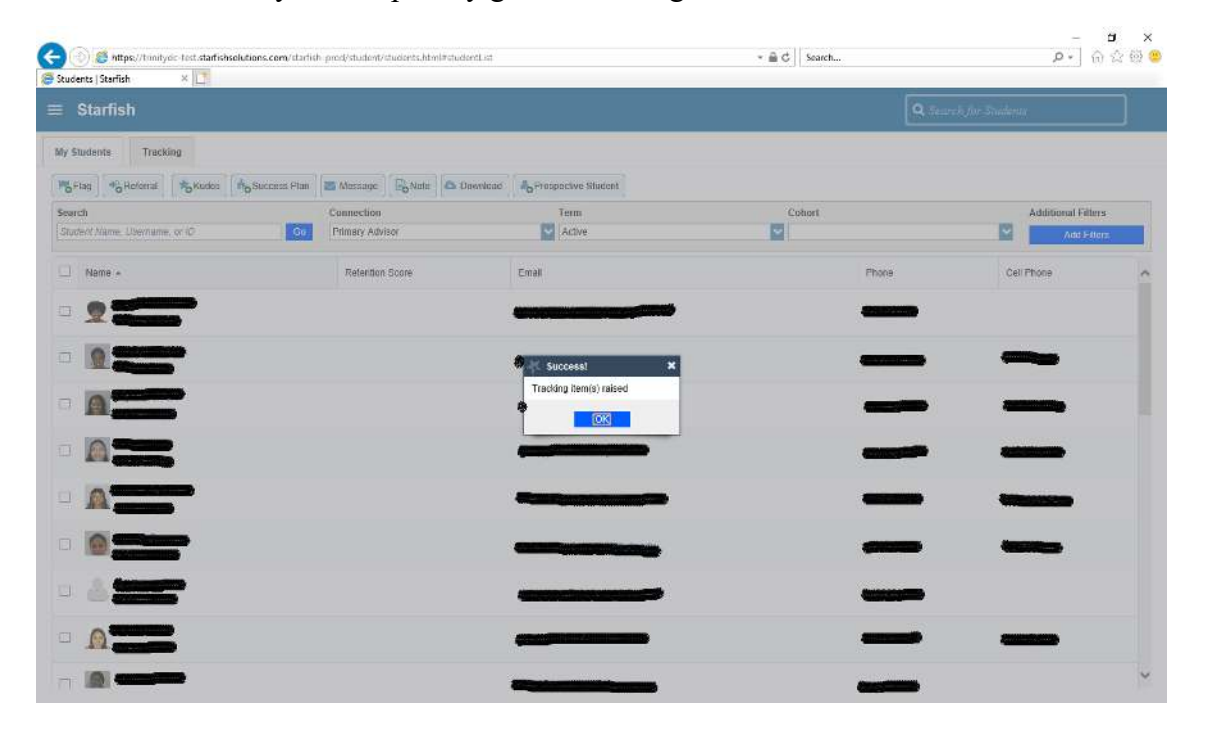

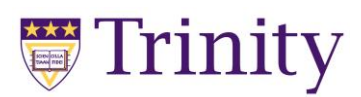

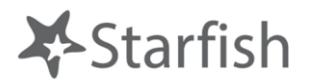

# **How to give a student a Kudos!**

Use the same general process described above for raising a flag to give students a kudos!

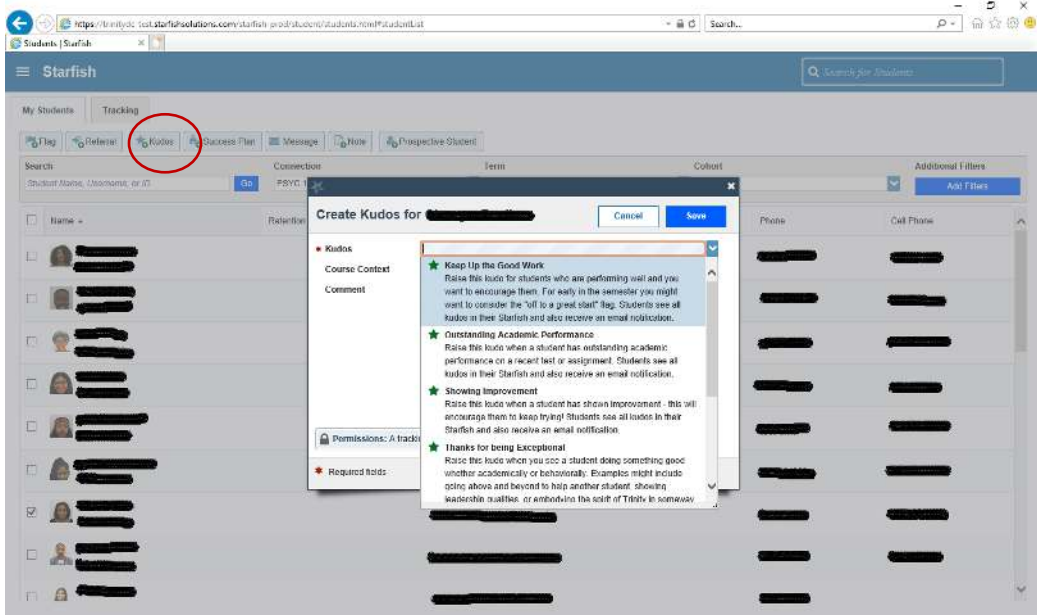

## **How to Make a Referral**

Use the same general process described above for raising a flag to refer students to professional advising.

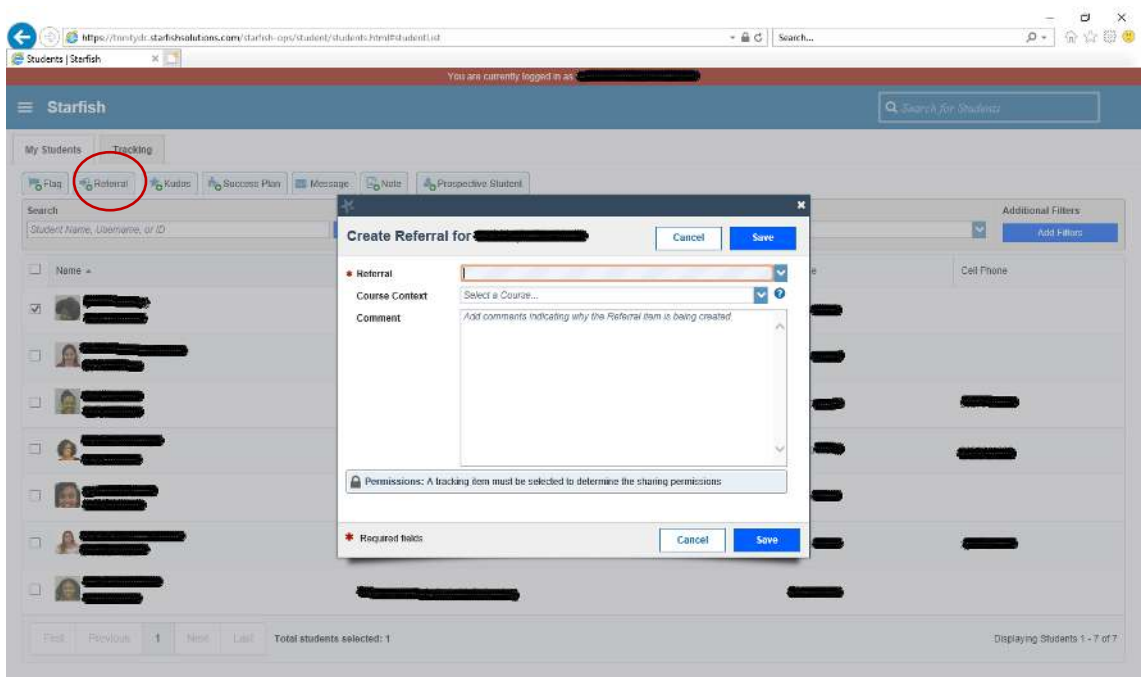

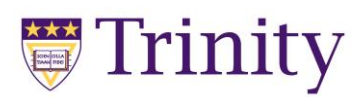

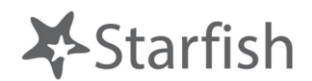

### **Progress Reports!**

Progress report requests will be sent out to instructors within the first month of the semester. You will receive an email to your Trinity account from Starfish advising you that you have progress surveys to complete for your class(es).

1. Once you login to Starfish you will also see the **alert that you have a report(s) to complete** – click to access the report or navigate via the menu function:

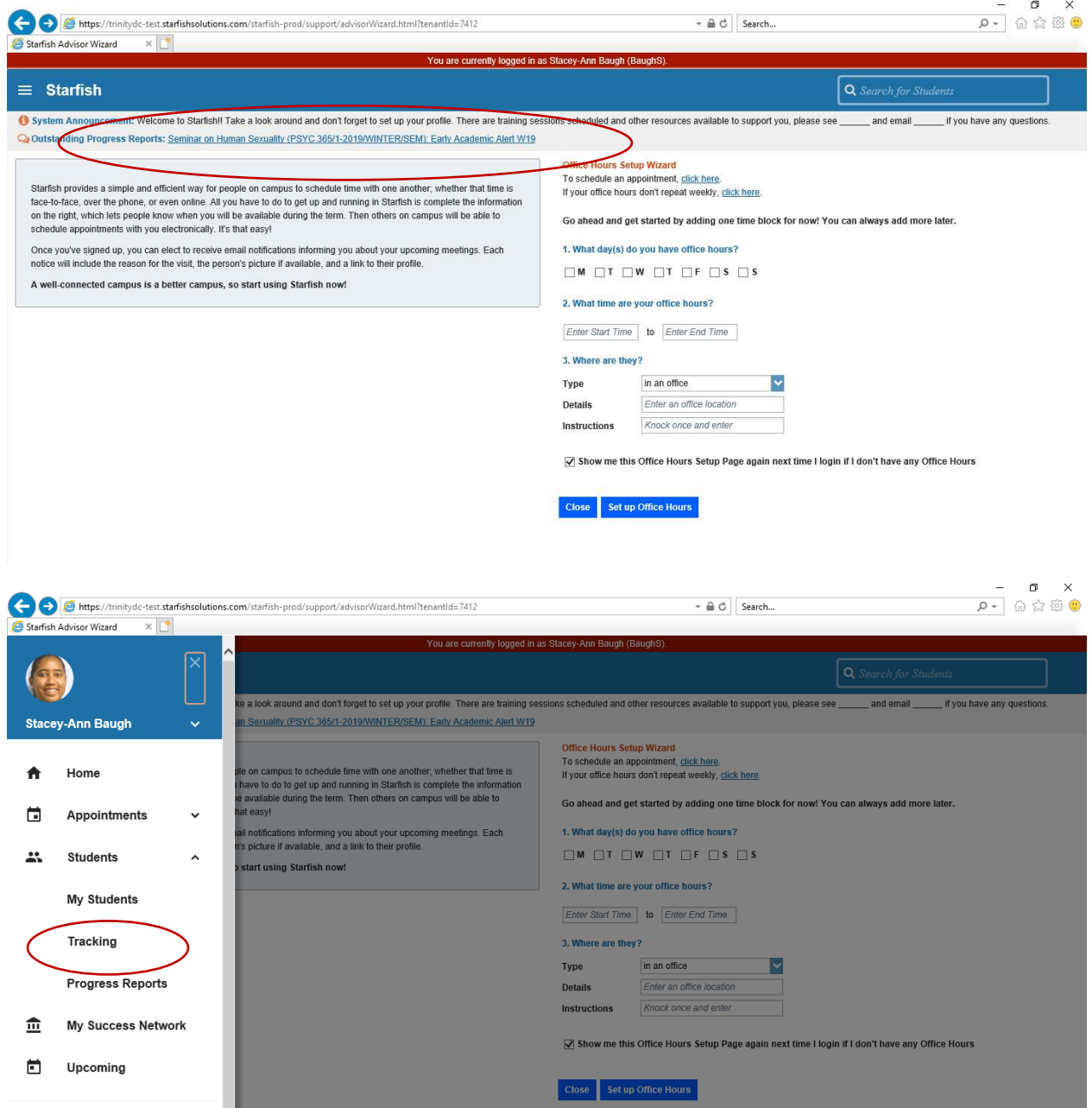

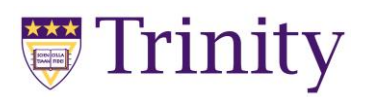

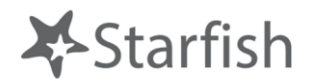

2. When you access the report you will see all the students in this class and be given the opportunity to provide **no feedback, an attendance concern, low average, behavioral concern, or tell them they are off to a great start** (email alert settings follow the rules for these flags and kudos set out above)

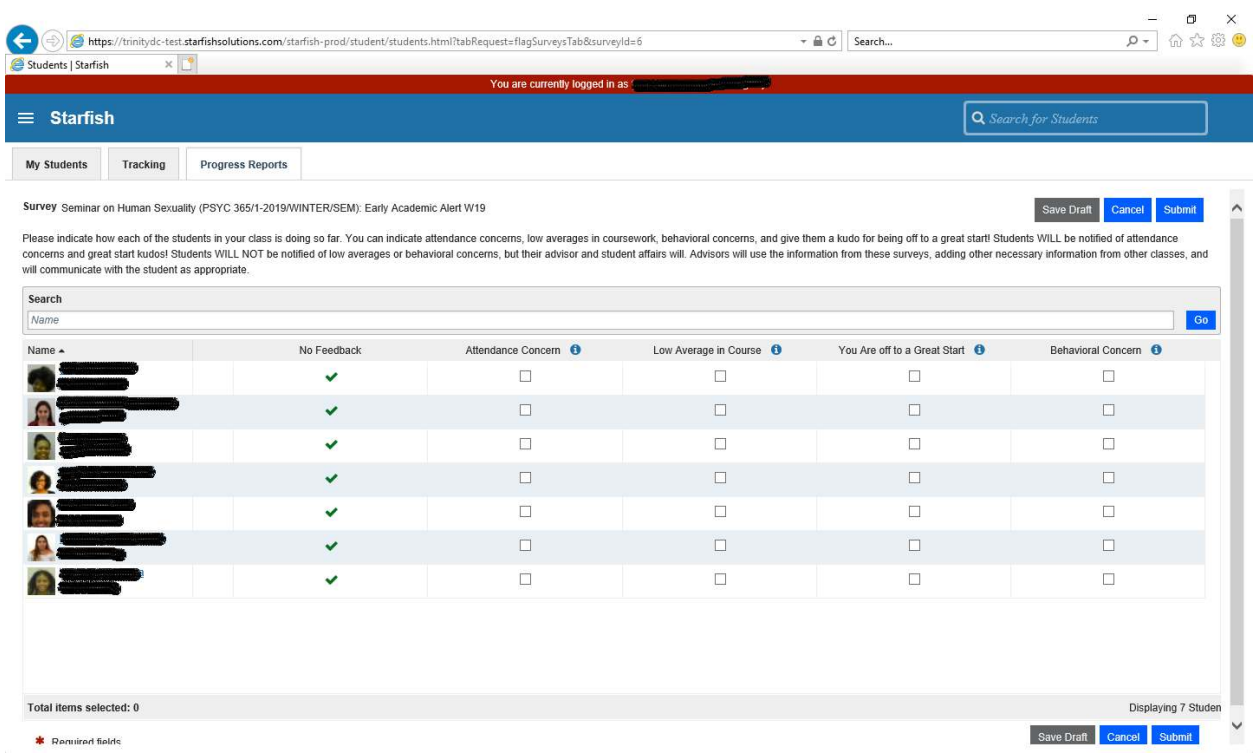

3. Hit **submit** and repeat #1-2 for all courses for which you are the instructor.